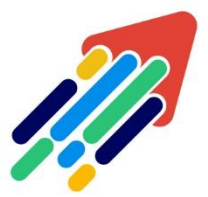

# مَرْكَزْ تَطْوِيْر الْمُحْتَوَى الْرّقَمِي

Digital Content Development Center

# إنشاء الواجبات داخل نظام إدراة التعلم

# **BLACKBOARD**

لعضو هيئة التدريس

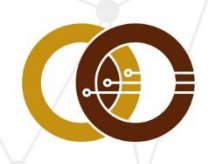

عمادة تقنية المعلومات و التعليم عن بعد IT & DISTANCE LEARNING DEANSHIP

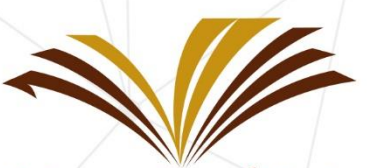

جامعة الأمير سطام بن عبد العزيز Prince Sattam Bin Abdulaziz University

# إنشاء الواجبات

تُعد **الواجبات** شكل من أشكال التقييم الذي يستخدمه عضو هيئة التدريس في قياس قدرات الطالب المختلفة والمهارات المكتسبة مسبقا،ً وكذلك تقيس مستوى التقدم والفهم لدى الطالب، وتساعد عضو هيئة التدريس على إدراك المستوى الفعلي للطالب ومناطق القوة والضعف في تحصيله. وذلك لمساعدة الطالب على المضي قدما.ً

وتُستخدم الواجبات بإضافة "**عمود**" إلى "**مركز التقديرات**" داخل نظام إدارة التعلم Blackboard لتعيين تقديرات الطالب وإعطاء تعليق خاص بكل طالب على حده.

### كيفية إنشاء الواجبات، ثم تقييمها (تصحيحها)

### أولا: انشاء الواحب

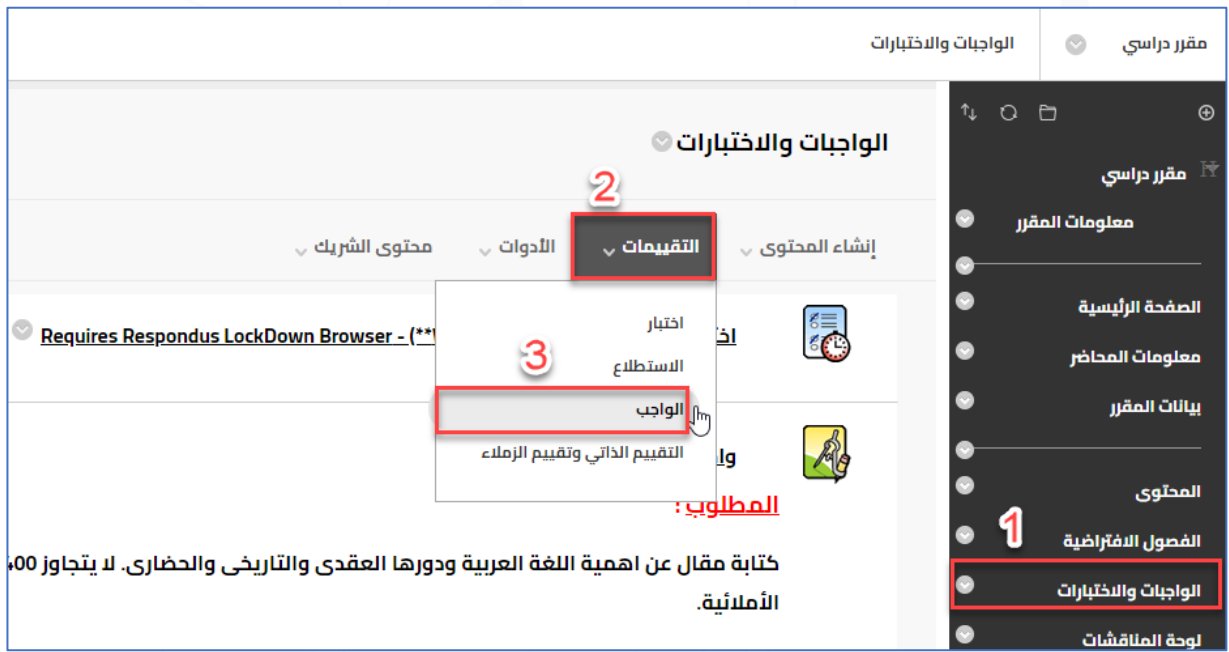

من صفحة مقررك الدراسي، حدد الموضع الذي تريد إنشاء الواجب به – وننصح بتوحيد مكان الواجبات داخل مقررك الدراسي وإخبار الطلاب بذلك من خلال الإعلانات أو البريد الإلكتروني - وليكن على سبيل المثال منطقة "**الواجبات واإلختبارات**" في قائمة مقررك الدراسي.

 $\lambda$ 

- اضغط على **"الواجبات واالختبارات " )1(**.
	- اضغط على **"التقييمات" )2(**.
		- اضغط على **"الواجب" )3(**.

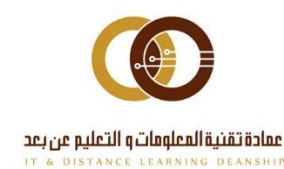

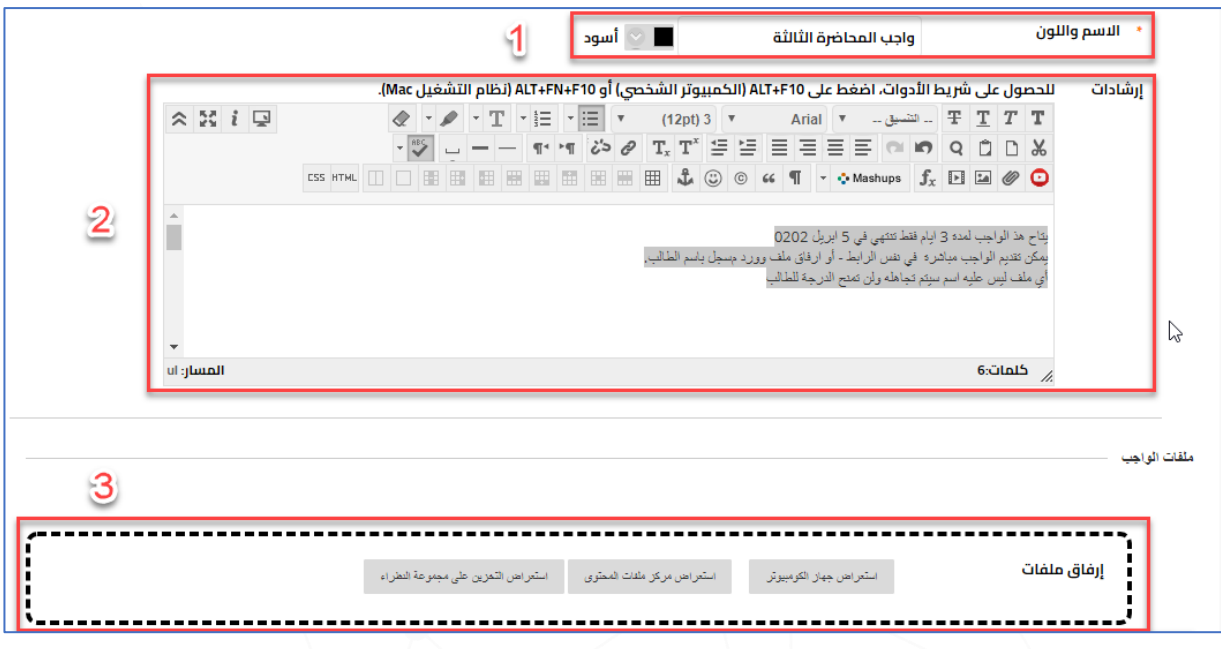

### ستظهر لك صفحة الواجب والخصائص أو المتغيرات المتعلقة به.

- ضع **اسم مناسب** للواجب **)1(.**
- اكتب **اإلرشادات** المناسبة للواجب )مثال: بحث مشروع جماعي دراسة حالة.. إلخ( **)2(.**
	- أرفق **ملفات الواجب** إن وجدت بالطرق المعتادة **)3(.**

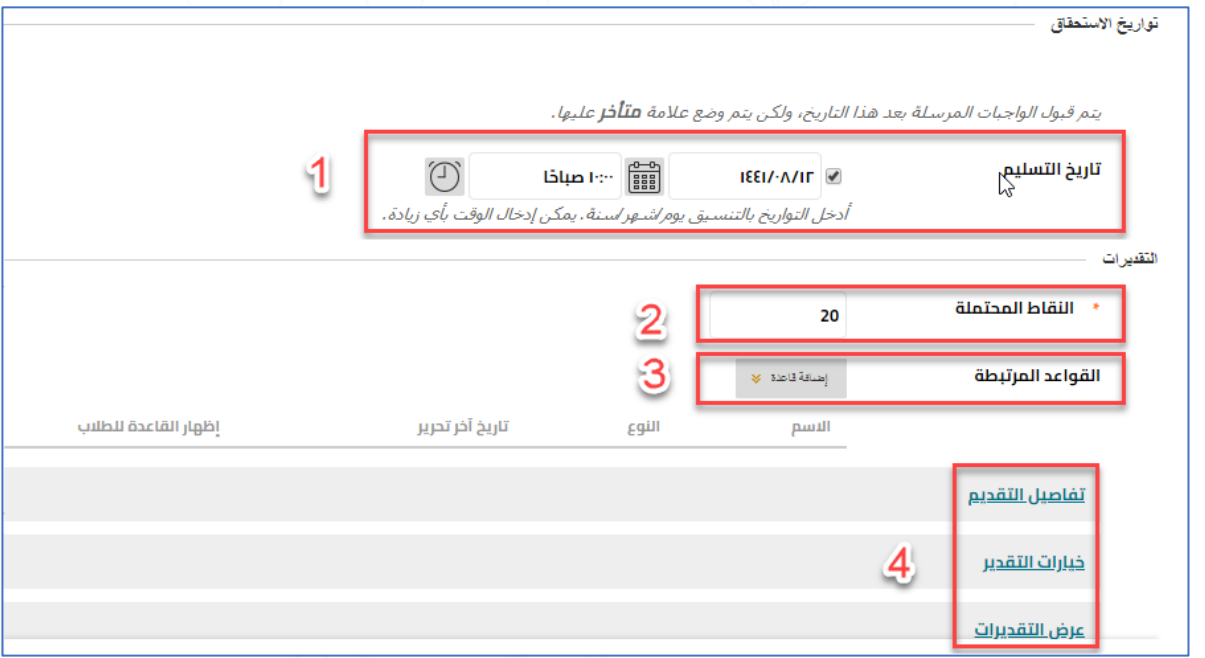

### استكمل باقمء الخيارات والخصائص:

- حدد **تاريخ التسليم**، علماً بأنه يتم قبول الواجبات بعد هذا التاريخ مع عالمة متأخر عليها **)1(**.
	- اكتب **نقاط التقدير** الخاصة بهذا الواجب في خانة **"النقاط المحتملة" )2(**.
	- أضف **القواعد أو المعايير** إن وجدت لتقييم هذا النوع من الواجبات **)3(**. **سيتم توضيحها الحقا**

۲

- حدد )**تفاصيل التقديم، وخيارات التقدير، وعرض التقديرات**( كما سنوضح تالياً **)4(**:

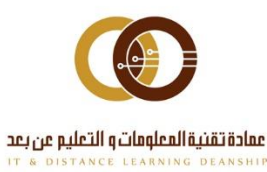

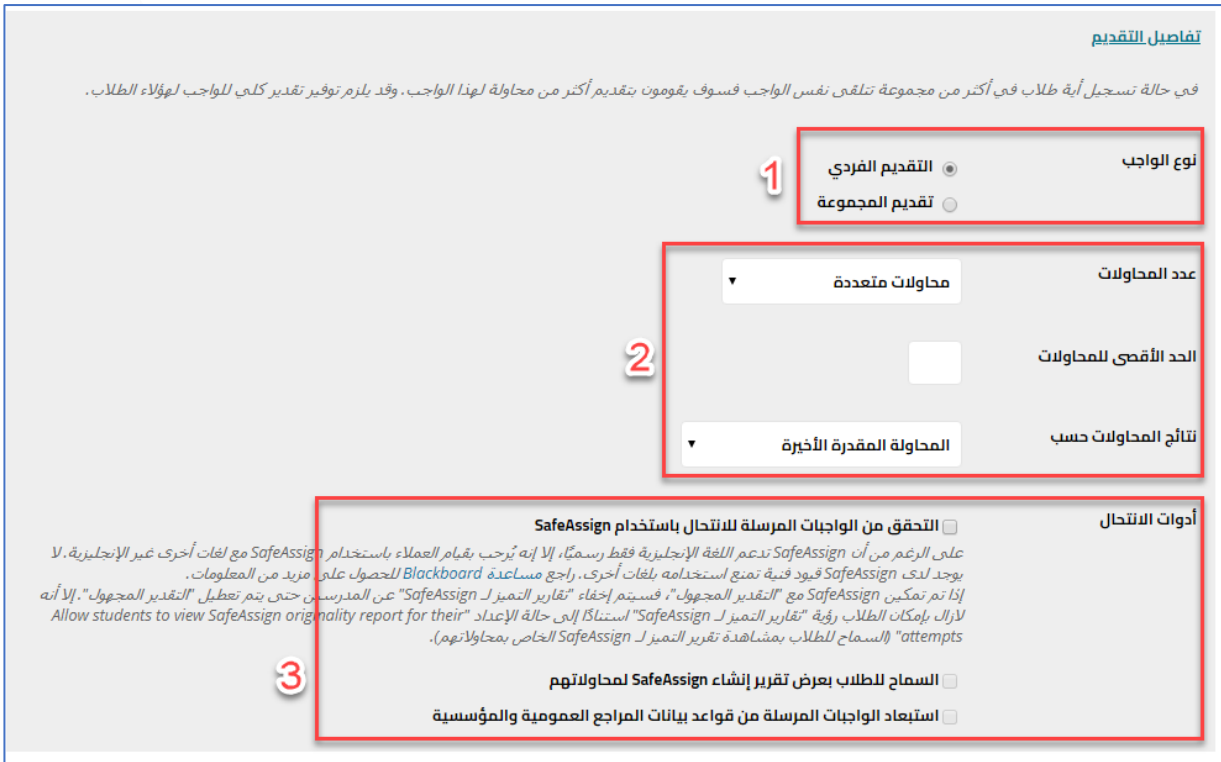

### خيارات "تفاصيل التقديم".

- حدد **نوع الواجب**، هل هو فردي لكل طالب على حده أم جماعي لمجموعة طالب مع بعضهم **)1(**.

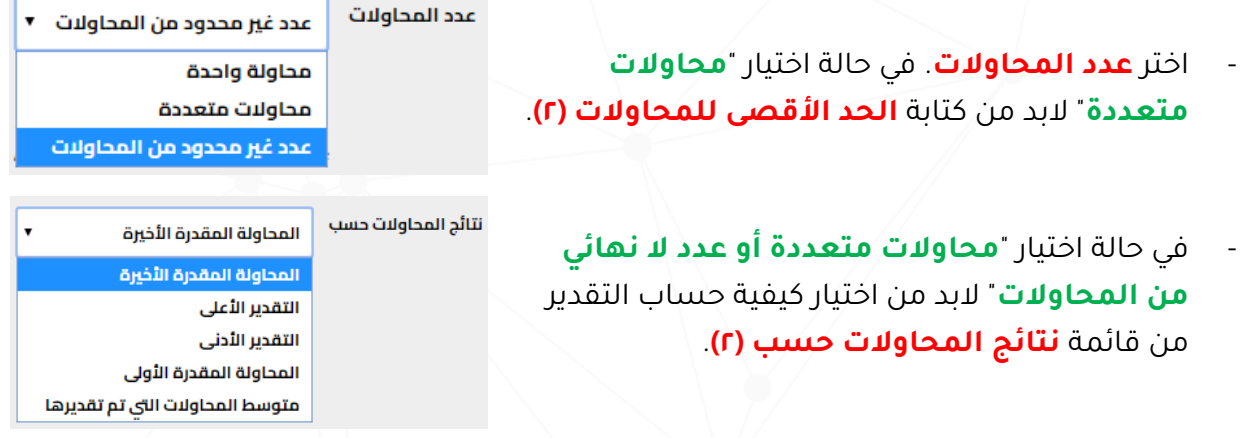

- حدد خيار **أدوات اإلنتحال** إذا كنت ترغب في مقارنة الواجب المقدم من قبل طالبك بقواعد بيانات متنوعة )منها: اإلنترنت، أرشيفات المستندات المؤسسية، قاعدة بيانات ProQuest ABI/Inform Journal ... وغيرها) لكشف التطابق الجزئي أو التام وتحديد الأجزاء المقتبسة من الواجب(علماً أنه هذا الخيار يدعم اللغة الإنجليزية رسمياً وغير دقيق في اللغة العربية. لتفاصيل حدد .([https://help.blackboard.com/SafeAssign/Instructor/Language\\_Support](https://help.blackboard.com/SafeAssign/Instructor/Language_Support) :الرابط شاهد اكثر باقي الخيارات حسب رغبتك **)3(**.

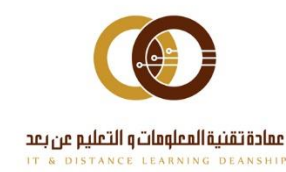

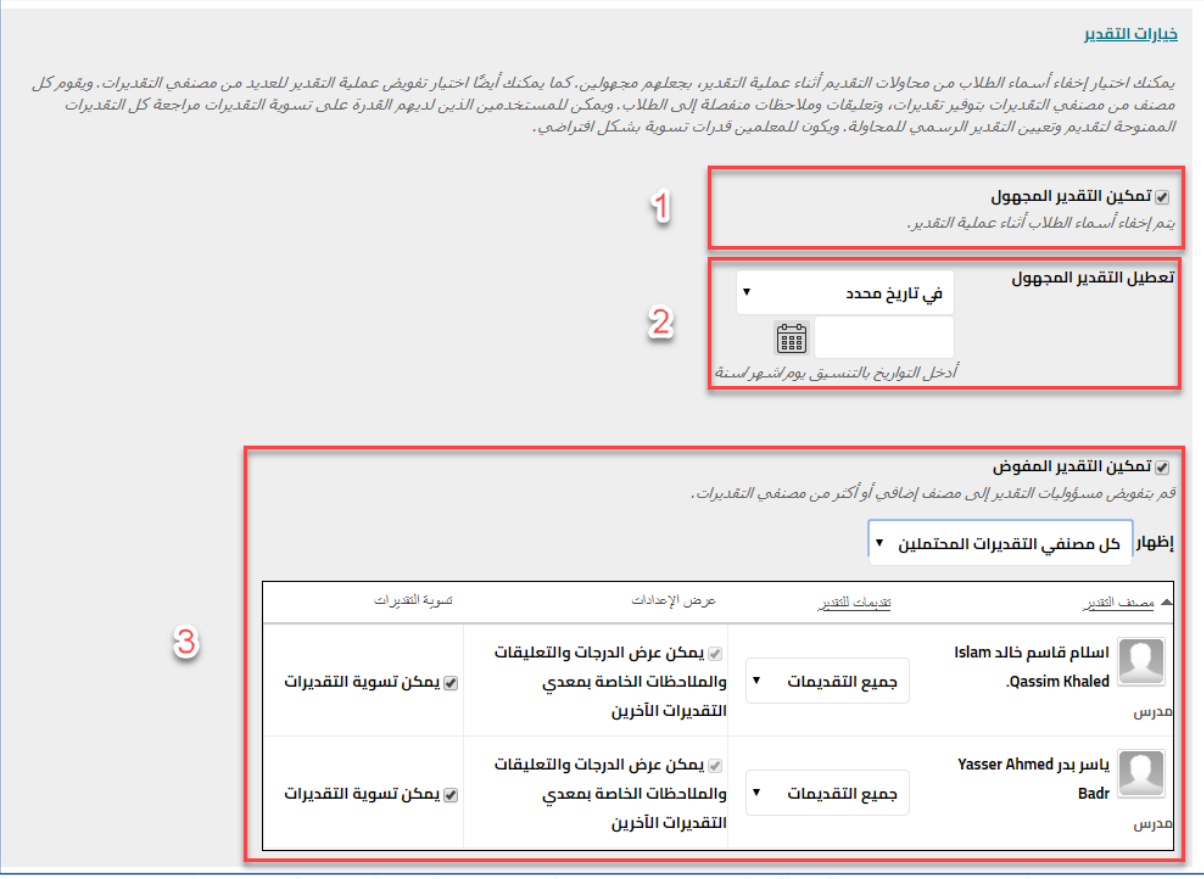

## خبارات "خبارات التقدير":

- "**تمكين التقدير المجهول**" يخفي أسماء الطالب من محاوالت الواجب المرسل في "**مركز التقديرات**"، بحيث يجعلهم مجهولين، ويتم تصحيح الواجب بدون أسماء الطالب **)1(**.
- مالحظة: بمجرد أداء الواجبات المرسلة، سيتعذر عليك تمكين التقدير المجهول أو إعادة تمكينه**.**
- ويمكنك، في أي وقت، إظهار أسماء الطالب بإلغاء تحديد الخانة السابقة، أو تلقائياً بإكمال خيار من الخيارات التالية الخاصة بـ**تعطيل التقدير المجهول )2(**:
	- -1 **في تاريخ محدد:** ستظهر األسماء تلقائياً في ذلك التاريخ.
	- -2 **بعد تقدير جميع الواجبات المرسلة:** يتطلب هذا الخيار تعيين **تاريخ استحقاق للواجب**. بمجرد أن يمر تاريخ التسليم وتقدير جميع التقديمات، سيتم إظهار الأسماء تلقائياً.
	- "**تمكين التقدير المفوض**" يمكنك من اختيار تفويض عملية التقدير لزمالئك من أعضاء هيئة التدريس الموجودين في المقرر أو للعديد من مصنفي التقديرات. ويقوم كل منهم بوضع التقديرات، وتعليقات ومالحظات منفصلة إلى الطالب. يمكنك تحديد طريقة عرض ما سبق وكذلك تحديد مجموعة التقييمات المختارة لكل مصنف )معلم زميل( **)3(**. **سيتم توضيحها الحقا**

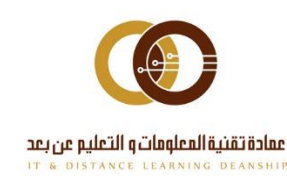

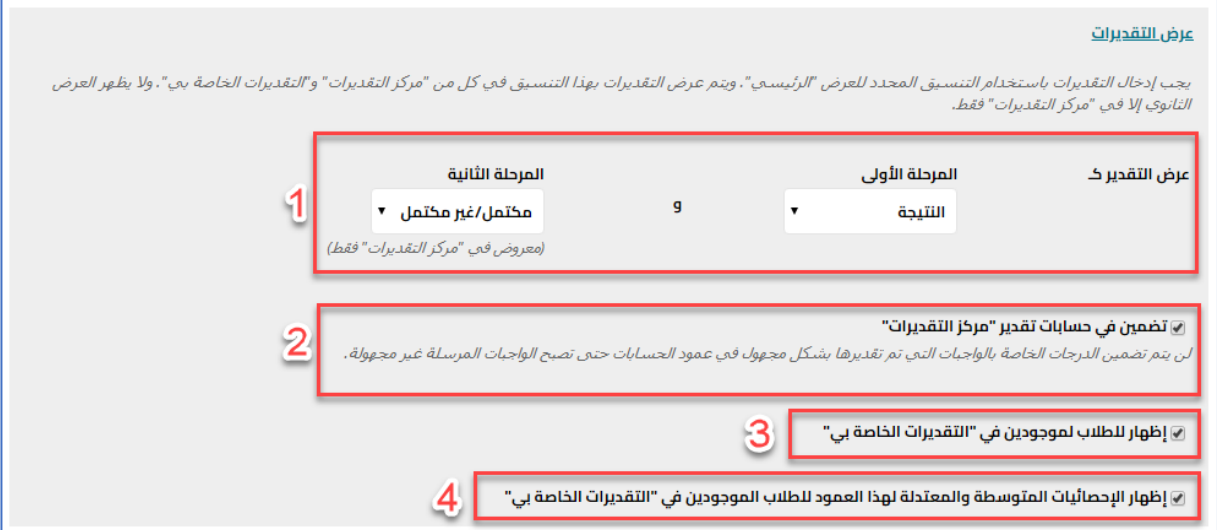

## خيارات "عرض التقديرات".

يتم هنا تحديد شكل التنسيق لطريقة عرض التقديرات. ويتم اختيار التنسيق من:

- "**عرض التقدير كـــ**" وتتيح لك عرض التقدير مرتين، األولى وهي الرئيسية وتظهر في كل من "**مركز التقديرات، والتقديرات الخاصة بي**"، والثانية وهي الثانوية وتظهر في مركز التقديرات فقط، كل منهما لديه عدة خيارات **)1(**.

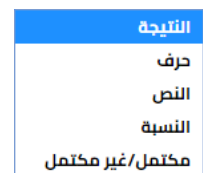

المتوسط 5.00 الوسيط

- "**تضمين في حسابات تقدير "مركز التقديرات"**" يتيح لك هذ الخيار جعل درجات هذا الواجب ضمن التقدير اإلجمالي للطالب ويظهر في مركز التقديرات **)2(**.
- "**إظهار للطالب الموجودين في"التقديرات الخاصة بي"**" يتيح لك هذ الخيار إظهار هذا التقدير في رابط "**درجاتي أو التقديرات الخاصة بي**" - حسب اسم الرابط - داخل المقرر الدراسي )يظهر حسب طريقة التنسيق المختارة بالأعلى) **(٣)**.  $5.00$ 
	- "**إظهار اإلحصائيات المتوسطة والمعتدلة**" يتيح لك هذ الخيار إظهار متوسط درجات الطالب، بحيث يشاهدها الطالب في رابط درجاتي **)4(**.

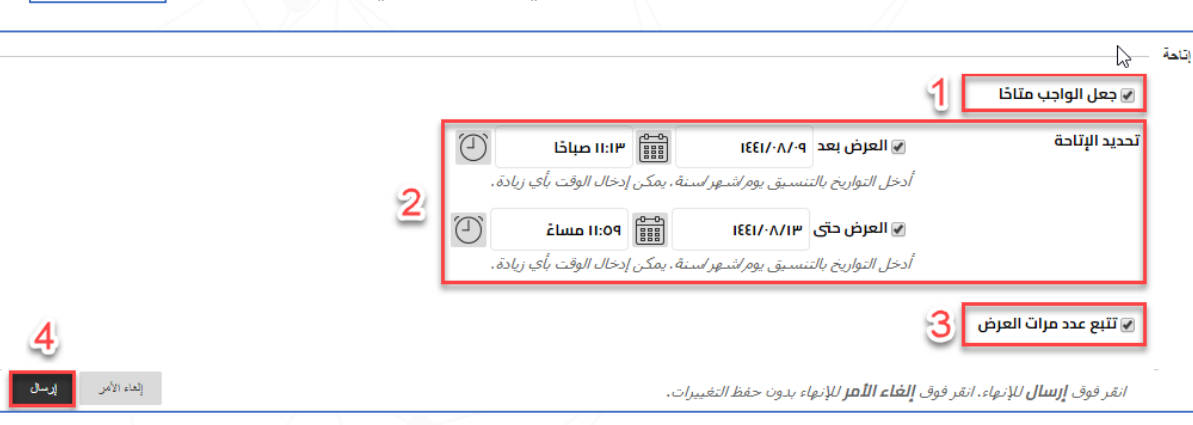

- "**جعل الواجب متاحا** " : حدد هذا الخيار إلظهار الواجب للطالب )ننصح بإنشاء إعالن له( **)1(**.
- حدد تاريخ إتاحة الواجب بحيث يظهر من تاريخ "**العرض بعد**" ويختفي بعد "**العرض حتى**" **)2(**.
- "**تتبع عدد مرات العرض**" لتسجيل إحصائيات التتبع للواجب، مثل عدد مرات عرض الواجب، ووقت عرضه، ومن قام بعرضه **)3( .**

 $\circ$ 

- اضغط على "**إرسال**" كآخر خطوة إلنشاء الواجب وحفظ االختيارات **)4(**.

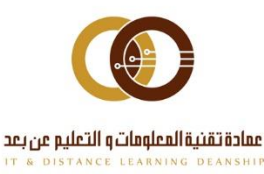

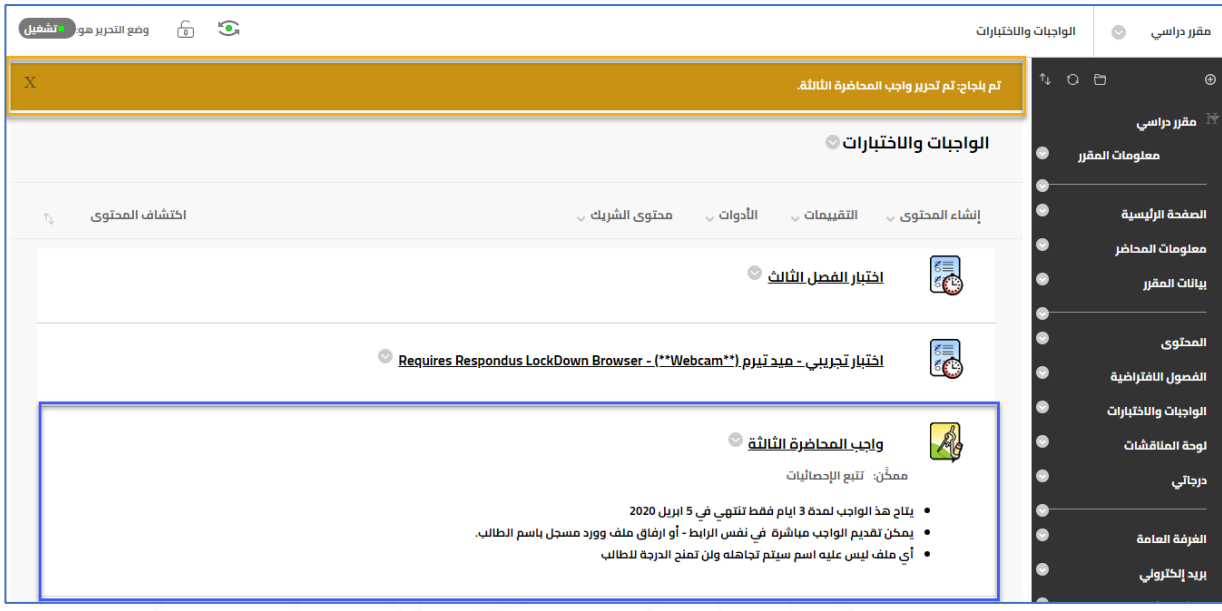

<mark>تظهر لك رسالة توضد</mark>: أنه تم إنشاء الواجب بنجاح، كما هو ظاهر في <mark>المربع البرتقالي.</mark> ويظهر الواجب كآخر عنصر في القائمة أ والصفحة، كما يظهر في **المربع األزرق**.

وبذلك تكون قد أنشأت الواجب بنجام، ويتبقهء كيفية تصحيح أو تقييم الواجب، لاحقاً. سنفترض أن طالباً واحداً علهـ، الأقل قد قدم الواجب الخاص به، فهـ، محاولة واحدة أو عدد من المحاولات، أو عدد من الطلاب قاموا بتقديم عدة محاولات.

٦.

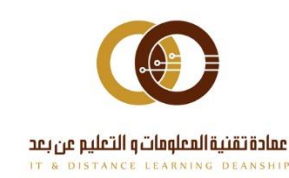

### ثانيا: إنشاء الواجب توجد أكثر من طريقة لاستعراض الواجبات وتقييمها، نستعرضها سوياً كما يله:

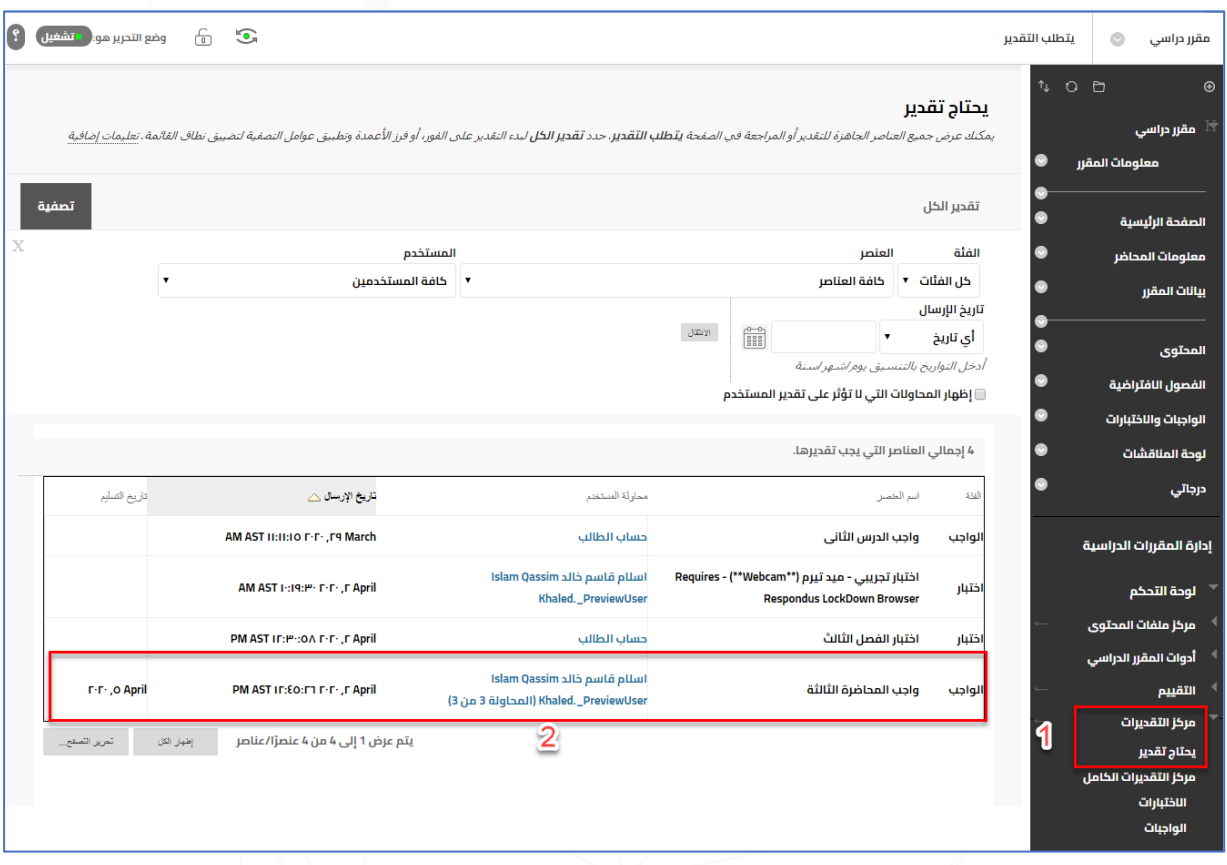

الطريقة األولى: "**مركز التقديرات – يحتاج تقدير**".

- من خالل **لوحة التحكم**، رابط **مركز التقديرات**، اضغط على "**يحتاج تقدير**" **)1(**.
- ستظهر لك قائمة بكل المحاوالت التي تحتاج تقدير سواءً كانت واجب أو اختبار، وستجد من ضمنها محاولة – أو محاوالت – الطالب المفترضة كما هو ظاهر. **اضغط** على المحاولة التي تريد استعراضها **)2(**.
	- كما يظهر في الصورة أعلاه، مثال: قام هذ الطالب بتقديم ٣ محاولات وسيتم الآن استعراض المحاولة الثالثة.

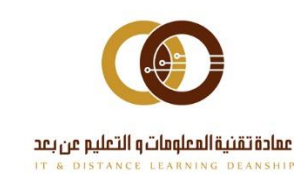

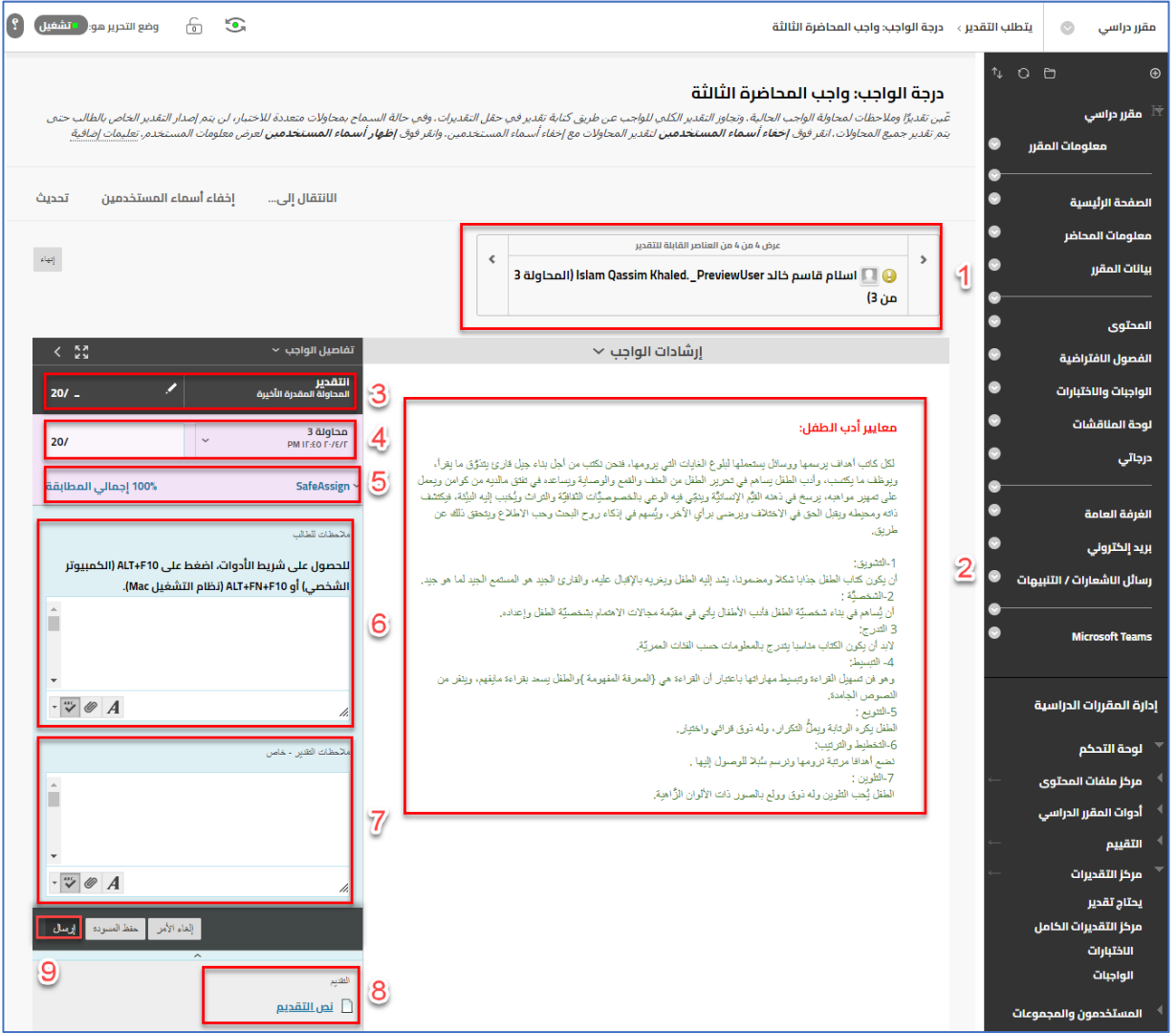

### ما يظهر أمامك هو استعراض لأم<u>ِ واجب من أم،</u> مكان فم، نظام إدرة التعلم Blackboard:

- يمكنك التنقل بالسهمين يميناً ويساراً بين كل المحاوالت المقدمة ألي واجب يحتاج تقدير **)1(**.
- تجد الجزء النصي الذي قدمه الطالب مباشرةً في الواجب في المنطقة المحددة كما يظهر في الصورة أعاله - الرقم **)2(**.
- تجد التقدير الإجمالي لكل المحاولات حسب طريقة التقدير المختارة مسبقاً، وكانت "المحاولة المقدرة الأخيرة" - يُعرض في المنطقة **(٣**). ومن مفتاح **أكّ** يمكنك تعديل التقدير النهائي.
	- تجد رقم المحاولة الحالية للطالب في المنطقة **)4(**. والبد من وضع تقدير المحاولة في الخانة الفارغة، ويمكن استعراض المحاولات الأخرى بالضغط على السهم  $\square$  .
- اضغط على "**SafeAssign** "الستعراض تقرير االنتحال الخاص بهذه المحاولة **)5(**. **سيتم توضيحها الحقا** 
	- أضف مالحظاتك الموجهة للطالب من خالل مربع النص في المنطقة **)6(**.
	- ضع مالحظات خاصة بك على هذا التقدير والمحاولة من خالل مربع النص في المنطقة **)7(**.
	- إذا أرفق الطالب ملف خاص بالواجب، يمكنك استعراضه بالضغط على "**نص التقديم**"**)8(**.
		- أخيرا،ً لحفظ كل ما سبق وتقديم التقدير لهذه المحاولة، اضغط على "**إرسال**" **)9(**.
	- -مالحظة: لن يتاح تقرير عدم االنتحال SafeAssign إال إذا قمت بتحديد الخيار أثناء إنشاء الواجب.

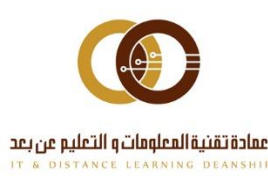

### الطريقة الثانية: "**مركز التقديرات – الواجبات**".

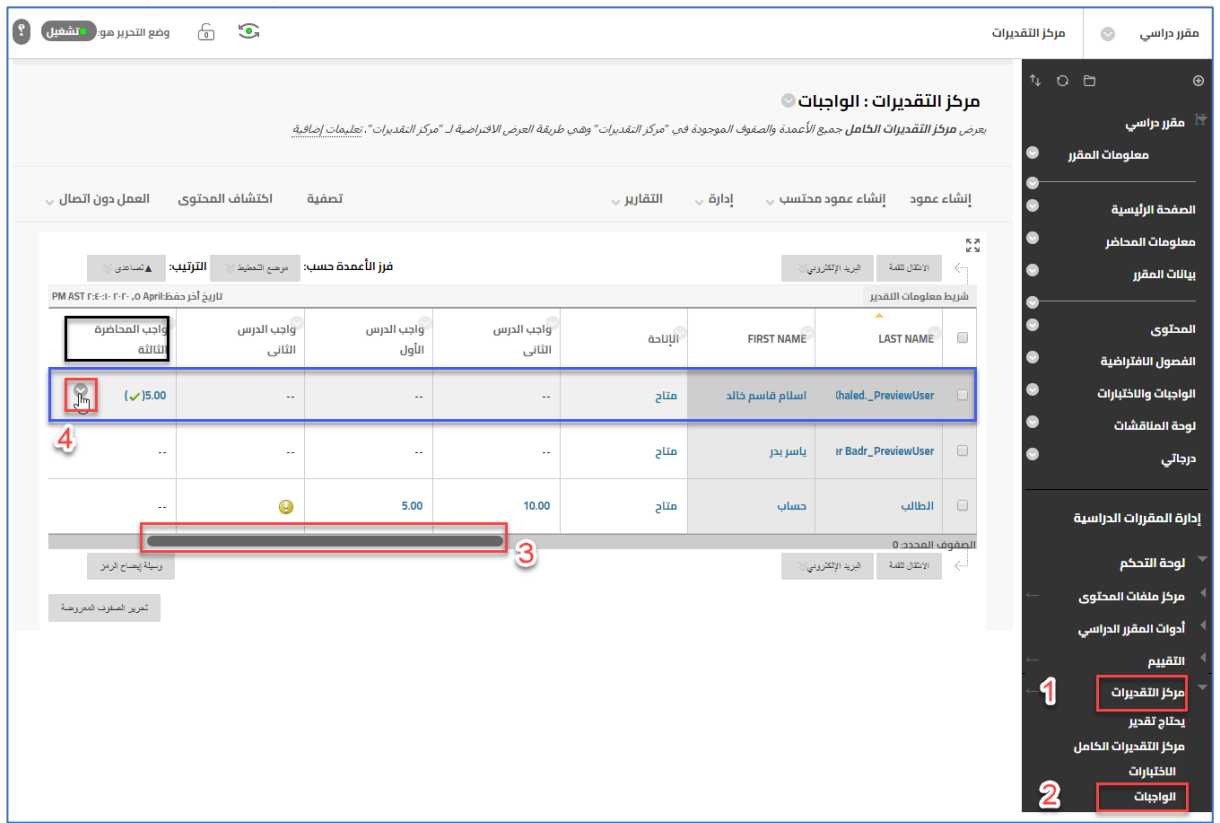

فهه هذا الرابط تحد كل محاولات الواحيات فقط دون الاختبارات أو العناصر الأخرىء وتظهر الواحيات التهه تحتاج تقدير والته ٍ حصلت علهء تقدير (كليهما).

- من خالل **لوحة التحكم**، ثم من القائمة المنسدلة **مركز التقديرات )1(**، اضغط على "**الواجبات**"  $\mathbf{r}$
- حرك المؤشر إلى اليمين أو اليسار حتى يظهر اسم العمود الذي يحمل نفس اسم الواجب **)3(**.
- ستجد أنه تم تقدير الواجب لهذا الطالب ب 5 درجات المحاولة التي قدرناها سابقاً –وستظهر عالمة بجانب الدرجة، ولتقدير باقي المحاوالت اضغط على السهم بجانبه **)4(**.
- - مالحظة: عالمة ظهرت ألننا قمنا باختيار تنسيق "مكتمل وغير مكتمل" المرحلة الثانية. ولو مثال اخترنا تنسيق "حرف" لظهرت عالمة وهكذا...

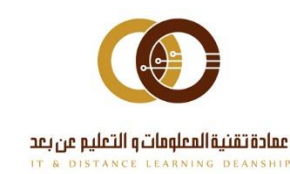

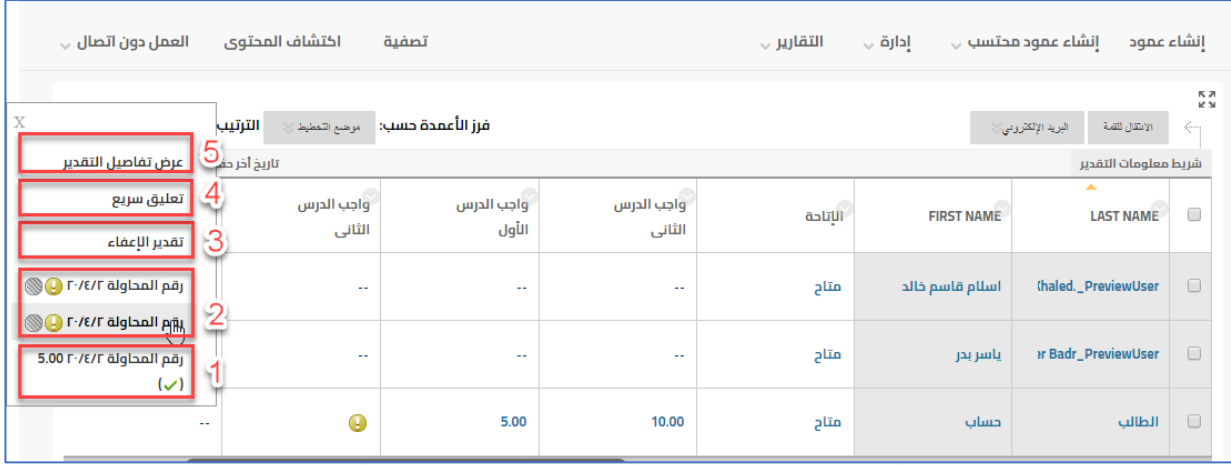

### تظهر قائمة بكل الخيارات المتاحة

- المحاولة التي تم تقديرها تظهر في المنطقة رقم **)1(**.
- باقي المحاوالت أياً كان عددها تظهر في المنطقة **)2(**. وبالضغط على أي محاولة منها يتم استعراض المحاولة بنفس الشكل السابق (سبق شرحه بالأعلى).
- يمكن اعفاء هذا المستخدم أو الطالب من التقدير بالضغط على "**تقدير اإلعفاء**" **)3(**. وستظهر عالمة بجانب التقدير في مركز التقديرات.
	- يمكنك عرض التعليق المضاف مسبقاً أو تحريره بالضغط على "**تعليق سريع**" **)4(**.
	- يمكنك عرض تفاصيل التقدير الخاص بكل محاوالت هذا الطالب أو المستخدم بالضغط على "**عرض تفاصيل التقدير**" **)5(**.

### الطريقة الثالثة: "**مركز التقديرات – مركز التقديرات الكامل**".

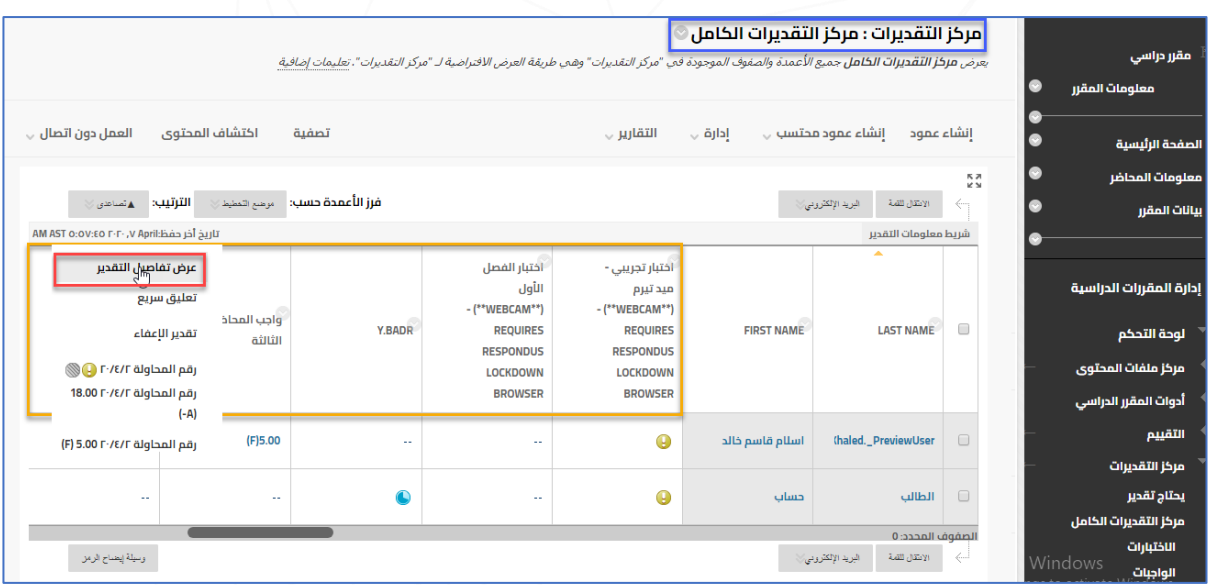

وتشبه إلى حد كبير الطريقة الثانية مع التاكيد أنه يتم هنا عرض كل فئات التقدير وليس الواجبات فقط كما هو ظاهر في **المربع المحدد بهذا اللون )البرتقالي(**.

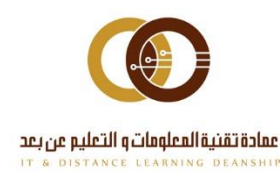

 $\mathcal{L}$ 

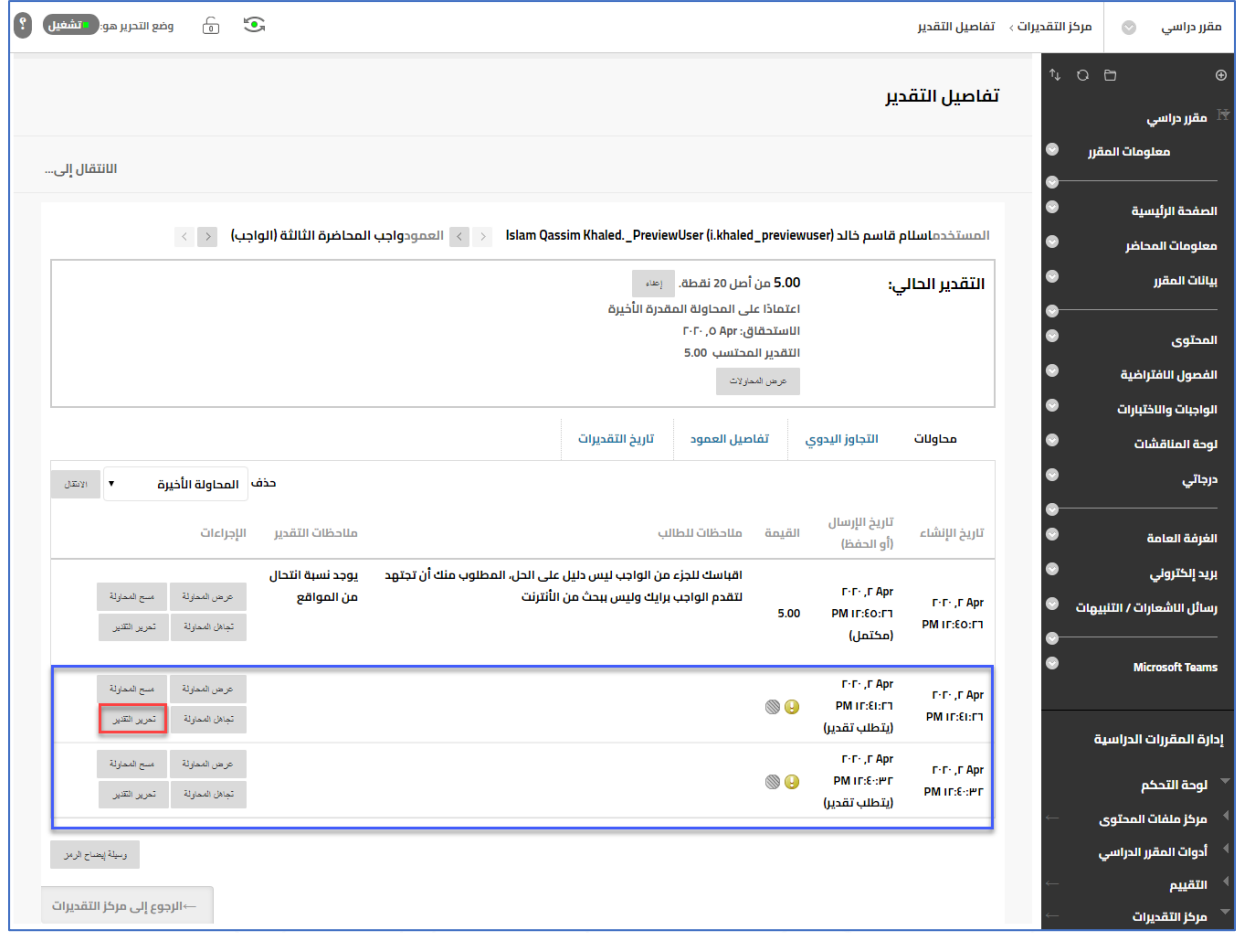

### وفيها يتم عرض تفاصيل التقدير للمستخدم أو الطالب لكل محاولاته فمء صفحة واحدة وبشكل مرتب ومنظم.

- في هذه الحالة كما يظهر في **المربع األزرق** ال يزال لهذا الطالب محاولتين غير مقدرتين. والمحاولة الأولى فقط هي التي تم تقديرها.
- األزرار التي بجانب كل محاولة تتيح لك عدة إجراءات مثل: استعراض المحاولة – مسح المحاولة – تجاهل المحاولة من التقدير – تقديم تقدير لهذه المحاولة... وغيرها.
	- اضغط على "**تحرير التقديم**" لتقدير المحاولة التي تريد.

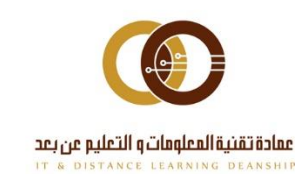

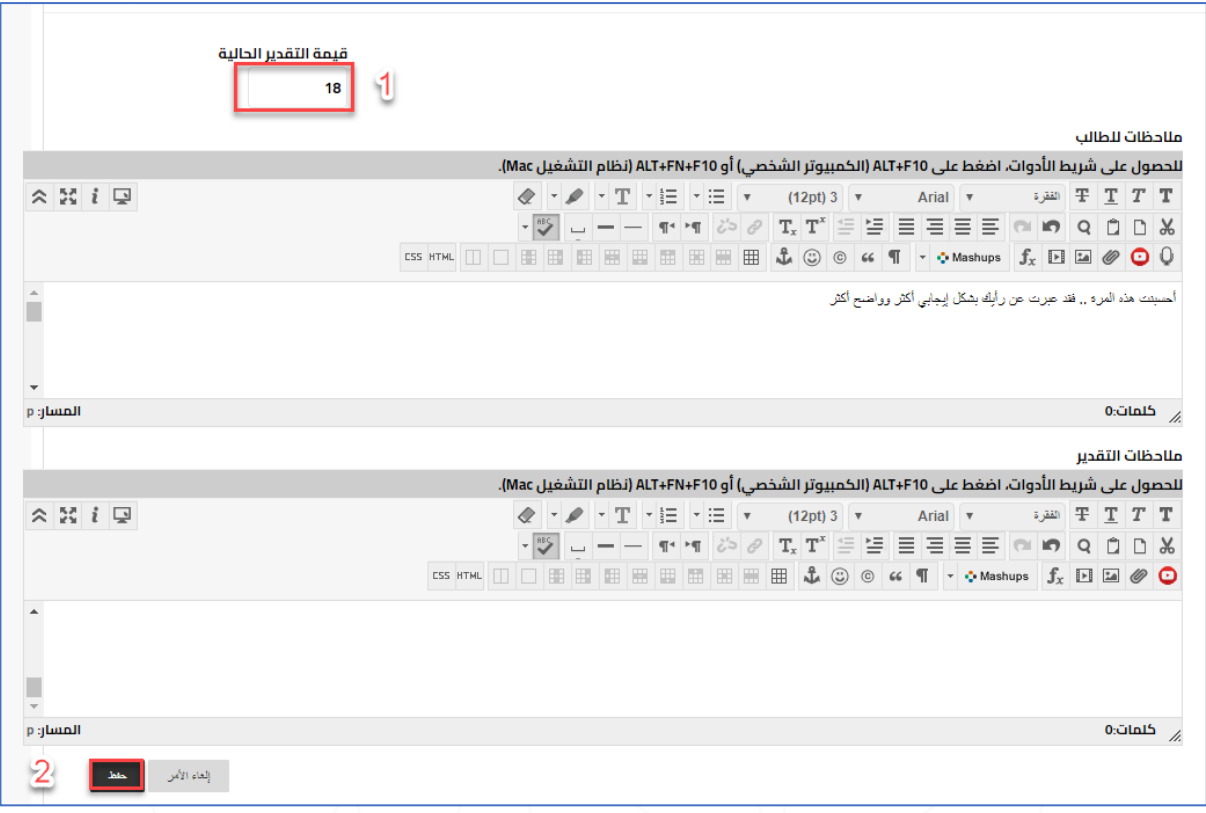

- اكتب نقاط التقدير في خانة "**قيمة التقدير الحالية**" **)1(**.
	- -<br>- اضف التعليقات والملاحظات مثل السابق.
		- اضغط على "**حفظ**" **)2(**.

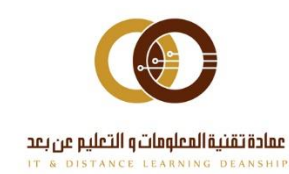

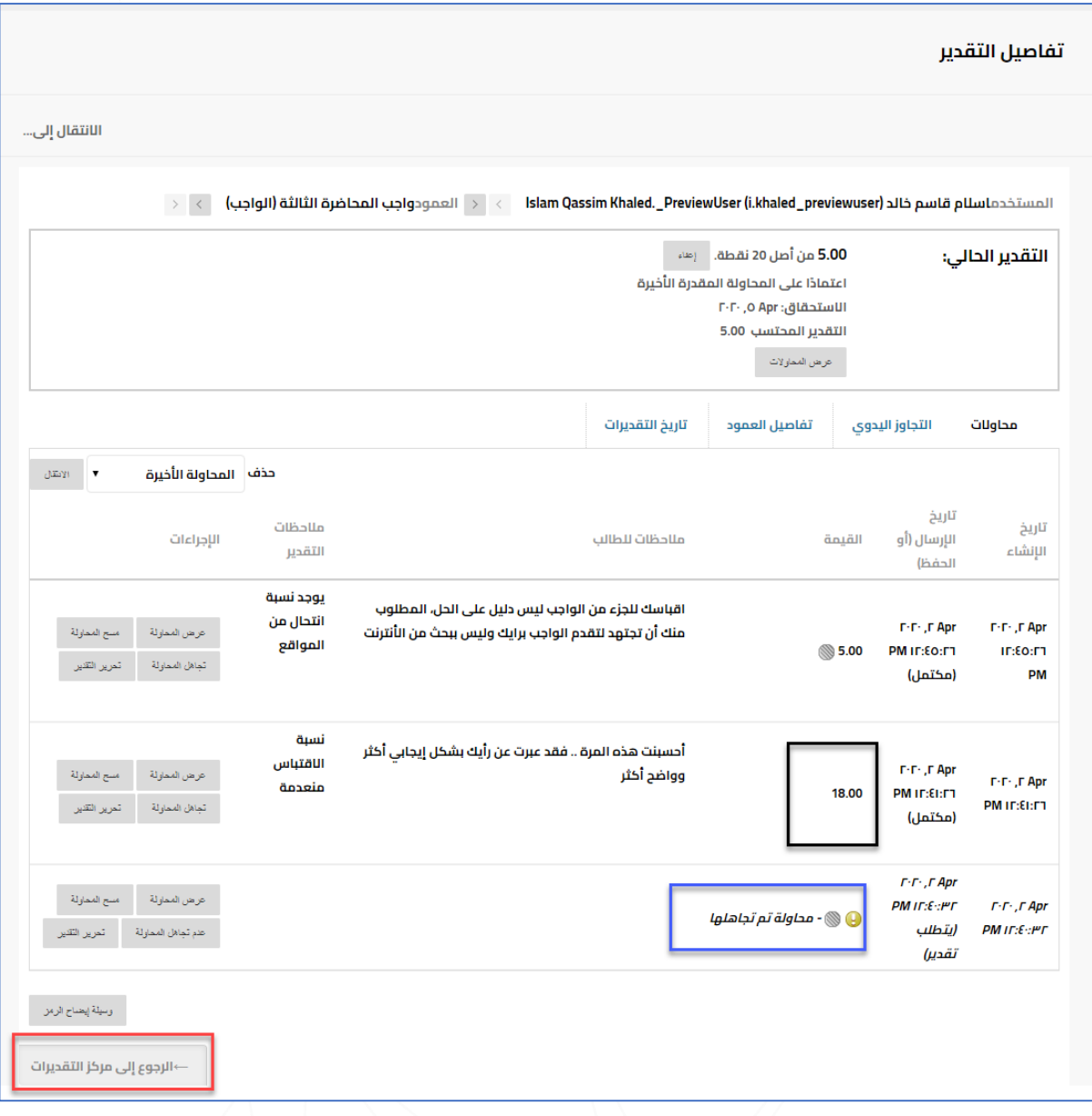

- يظهر التقدير الخاص بهذه المحاولة كما يظهر في **المربع المحدد باللون األسود.**
- في حالة الضغط على زر: "**تجاهل المحاولة**" أمام المحاولة الثالثة المتبقية، تظهر عالمة التجاهل كما هو واضح في **المربع المحدد باللون األزرق**.
- اضغط على "**الرجوع إلى مركز التقديرات**" بعد االنتهاء من تصحيح كل محاوالت الواجب.
- - مالحظة: لمزيد من الشرح، تفاصيل الشاشات الثالثة األخير موضحة بالتفصيل في دليل "**مركز التقديرات**".

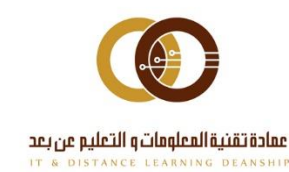

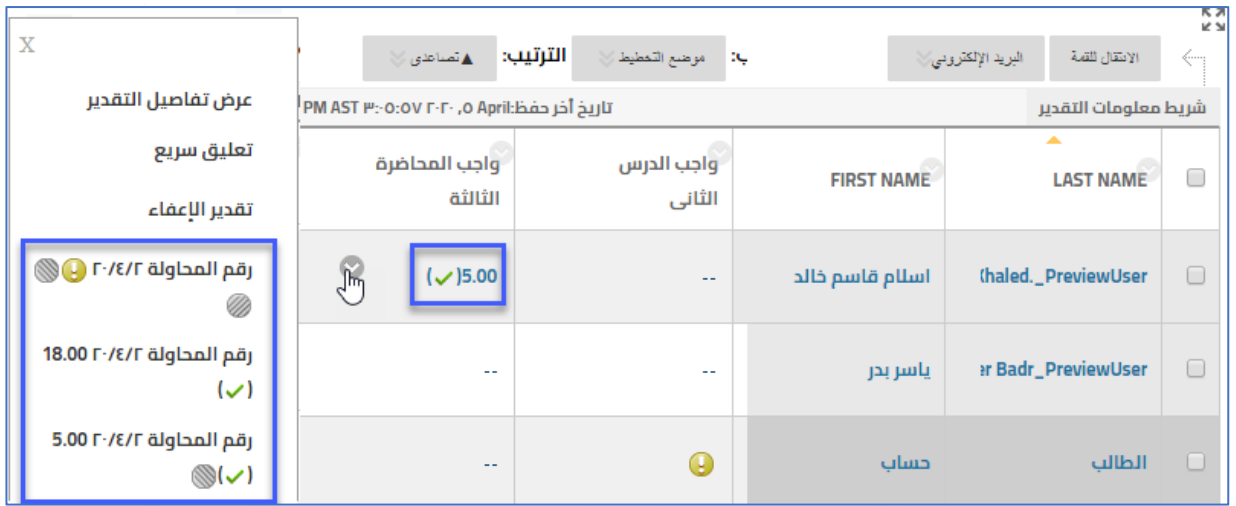

تظهر لك التفاصيل النهائية للمحاولات التهء تم تصحيحها داخل مركز التقديرات أو داخل رابط الوجبات بمركز التقديرات. وهي كالتالي:

- تم تقدير محاولتين (١٨ درجة للمحاولة الثانية وه درجات للمحاولة الثالثة)
	- تم تجاهل المحاولة األولى من التقدير .
- الدرجة النهائية هي ٥ لأنه في خيارات الواجب تم اختيار أن تحتسب درجة المحاولة الأخيرة.

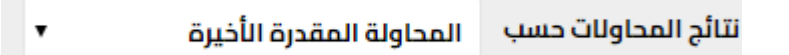

- يظهر التقدير على شكل رقم 5 وعالمة صح ألنه في خيارات الواجب تم اختيار تنسيق العرض كـ **(النتيجة)** في المرحلة الأولى و **(مكتمل وغير مكتمل)** في المرحلة الثانية.

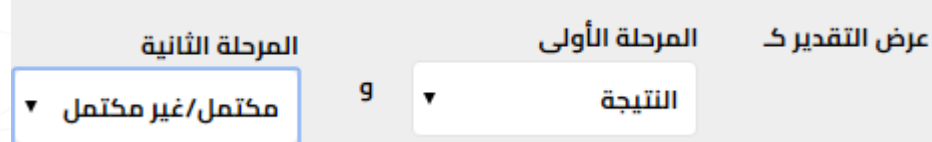

وبذلك نكون قد استعرضنا كل ما يخص إنشاء وتصحيح الواجبات داخل نظام إدارة التعلم **Blackboard**

وعليك عزيزي عضو هيئة التدريس تفعيل خاصية الواجبات بما يتناسب مع آلية التقويم المستمر المتبعة في الجامعة.

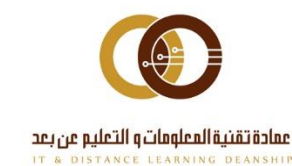

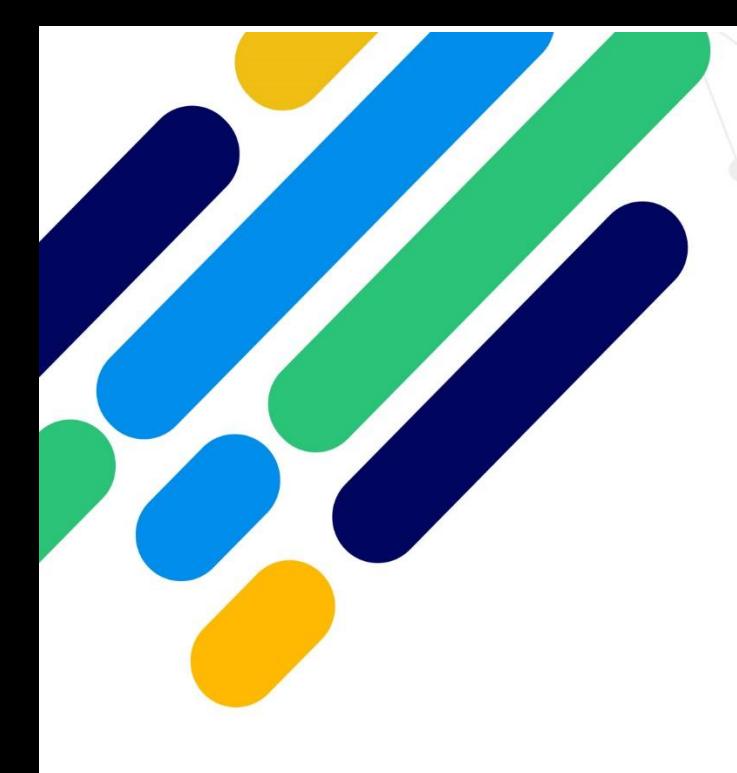

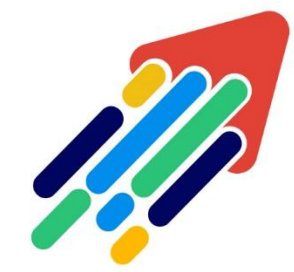

# حرب<br>مَرْكَزْ تَطْوِيْر الْمُحْتَوَى الْرّقَمِي

Digital Content Development Center

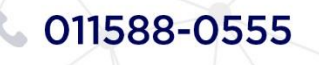

DC-DC@psau.edu.s